# Shopping Recommendation App User Manual

By

Ayhan Sahin

School of Science Department of Computing &Networking Institute of Technology Carlow, Kilkenny Road County Carlow, Republic of Ireland C00145773@itcarlow.ie

**28th April 2014**

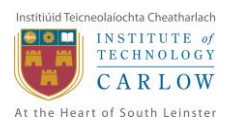

## **Contents**

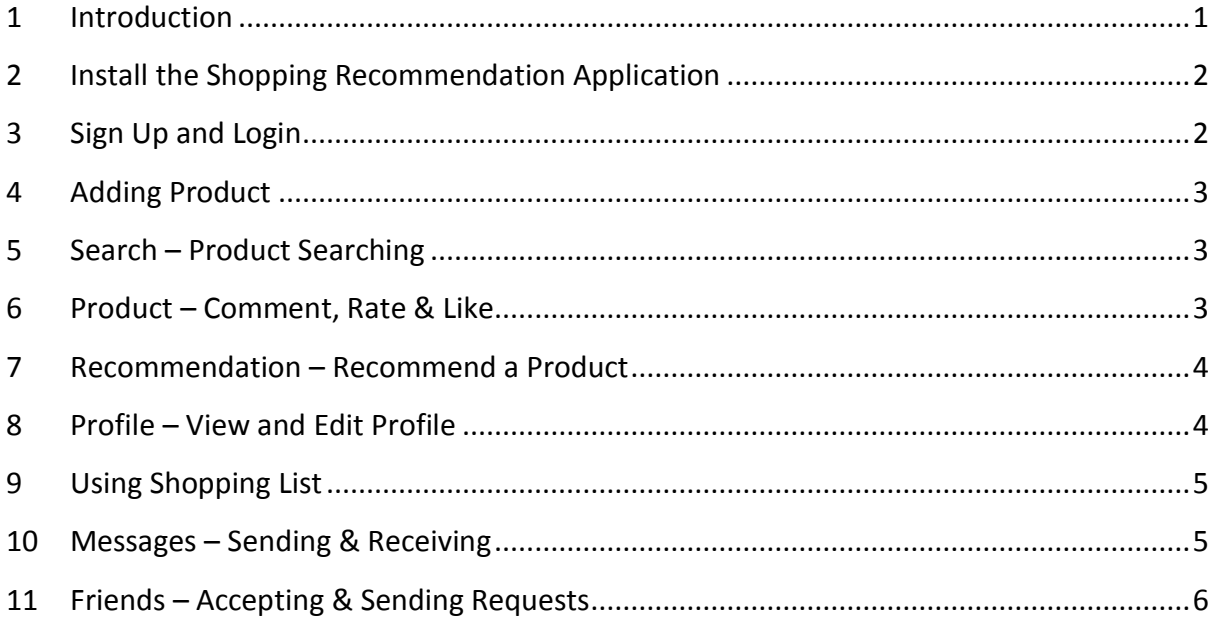

#### **Revision History**

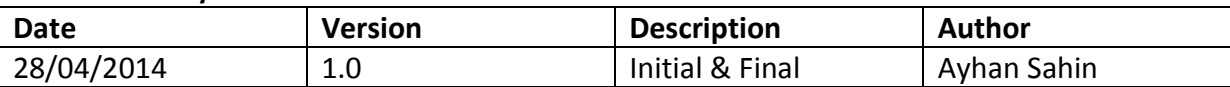

# <span id="page-1-0"></span>**Introduction**

The aim of this document is to give a quick guide to use the Shopping Recommendation application.

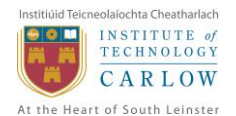

# <span id="page-2-0"></span>**2 Install the Shopping Recommendation Application**

You can install the Shopping Recommendation App in two ways by downloading or installing through a USB cable connection.

## **In order to download the Shopping Recommendation App, you need to follow the following steps:**

Open your device's Internet browser. Visit the www.sma-project.eu/sra/Sra.apk Choose the "OK" option on the warning screen. This option will download the application to your device.

Once the download is completed, navigate to "Downloads" application on your device. From the list of downloads, locate the "Sra.apk" and select the item.

Choose the "Install" option on the screen to install the application.

## **In order to install the Shopping Recommendation App via USB connection, you need to use the provided CD Disc and follow the below steps:**

Connect your device to a computer "as a media device"

Navigate to your computer's CD/DVD Drive and copy the "Sra.apk" file to your device's Internal Storage>Downloads directory.

After successfully completion of transfer;

Navigate to "Downloads" application on your device. From the list of downloads, locate the "Sra.apk" and select the item.

# <span id="page-2-1"></span>**3 Sign Up and Login**

The first time you launch the application, you will be asked to Login/Sign up. In the following times, you will see the "Newsfeed" screen, after completing a successful login process.

To Login, provide your email address and password details at the login screen and select "Login" button. You will be redirected to main activity on a successful login process.

To Sign up, provide required details in the "Signup" screen, then select "Sign Up" button to complete the process. You will be redirected to main activity as a result of successful sign up process.

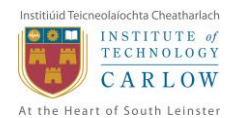

# <span id="page-3-0"></span>**4 Adding Product**

**In order to add a new product to the application system, select the "plus" icon located at the right top corner of the "Newsfeed" screen.**

This selection will populate a new activity on your current screen, which you will be required to provide the details of the new product. Fill in the textboxes for the Product Description, Price and Business Details. Select the appropriate values from the Dropdown selectors for Category and Sub Category Information.

Press the Geo-location button to find your current location.

In order to take a picture of the product Press the Camera button, this will open the device camera. Press the Camera button to take a picture of the product.

This action will take a picture and return back to "Add Product" screen.

Press "Save" button to add the new product. To cancel the process, press the "Cancel" button.

# <span id="page-3-1"></span>**5 Search – Product Searching**

#### **In order to "Search" for a product, you will need to follow the below steps:**

- 1. Navigate to "Search" screen by using the application navigation
- 2. Type your search keyword into "What" textbox.
- 3. Type your location into "Where" textbox.

If you would like to set criteria for your search, set it by using the provided dropdown boxes.

4. Finally press the "Search" button to complete the operation.

Your results will be displayed on a map view with the location details of each product.

# <span id="page-3-2"></span>**6 Product – Comment, Rate & Like**

Shopping Recommendation App allows you to browse each product and view the details.

You can also Comment, Rate & Like each product you browse.

## **While you are browsing a product, in order to add a comment you will need to follow the below steps:**

1. Press the "Comment" button.

You will be provided with a pop up screen.

- 2. Type your comment up to 160 characters into box provided.
- 3. Press the "Submit" button to complete.

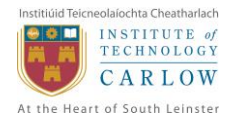

Your pop up screen will be closed and your comment is added to product comments list.

#### **In order to Rate a product, you will need to follow the below steps:**

- 1. Press the "Rate" button.
- 2. Select your Rating value from the range of values provided in the dialog box
- 3. Press the "Submit" button to complete the operation.

To "Like" a product, press the "Like" button provided in the product display screen.

## <span id="page-4-0"></span>**7 Recommendation – Recommend a Product**

While you are browsing a product, there are number of actions you can take. One of these actions is recommendation of the product.

#### **In order to "Recommend" a product to your friend, you will need to follow the below steps:**

1. Press the "Recommend" button located at the product browsing screen.

You will be provided with a pop up screen, where you will have to select the name of your friend from the dropdown list.

2. Select your friend's name from the dropdown list.

OR

2a. Type in your friend's email address to provided textbox, if your friend is not a registered user.

3. Press the "Recommend" button to complete the operation.

## <span id="page-4-1"></span>**8 Profile – View and Edit Profile**

Profile screen, allows you to view your profile and edit your details.

To view your profile, navigate to "Profile" screen by using the application navigation.

#### **In order to edit your profile, you will need to follow the below steps:**

1. Select the "Edit Profile" button located at the top right corner of the "Profile" screen.

You will be provided with a screen containing your current profile information.

2. Edit any of the boxes to update your information.

Once you are finished editing the textboxes.

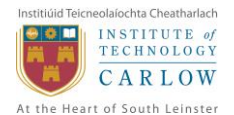

3. Press the "Submit" button to confirm the operation.

# <span id="page-5-0"></span>**9 Using Shopping List**

Shopping Recommendation App allows you to have a Shopping List and sub items in each list.

#### **In order to add a shopping list, you will need to follow the below steps:**

- 1. Navigate to "Shopping List" screen by using application navigation.
- 2. Select the "plus" icon located at the right top of the screen.

You will be provided with a pop up screen.

- 3. Write a brief description of your shopping list into the box.
- 4. Press the "OK" button to complete the operation.

## **In order to add an item to a particular shopping list, you will need to follow the below steps:**

- 1. Navigate to "Shopping List" screen by using application navigation.
- 2. Press on an individual list to browse the items.

You will be redirected to a new screen.

3. Select the "plus" icon located at the right top of the screen.

You will be provided with a pop up screen.

- 4. Write a brief description of your shopping list item into the box.
- 5. Press the "OK" button to complete the operation.

### **In order to remove a shopping list or shopping list item, you will need to follow the below steps:**

- 1. Navigate to "Shopping List" screen by using application navigation.
- 2. Select the items you would like to remove by pressing the "tick" icon located beside each individual list item.
- 3. Select the "remove" icon located at the right top of the screen.

You will be provided with a pop up screen, where you will be asked to confirm.

4. Press the "OK" button to complete the operation.

### <span id="page-5-1"></span>**10 Messages – Sending & Receiving**

The "Messages" activity allows users to send and receive messages.

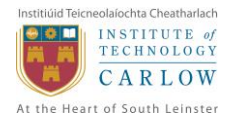

There are two mailboxes located in the "Messages" activity. These are "Inbox" and "Outbox". Use the navigation tabs provided to switch between the mailboxes.

#### **In order to send a message to your friends, you will need to follow the below steps;**

- 1. Navigate to "Messages" screen and select the "plus" button at the right top of the screen. This will create a pop up dialog.
- 2. Select the receiver's name (which is your friend in this case) from the dropdown selector.
- 3. Type your message.
- 4. Finally press the "Send" button.

#### **To delete a message at any time:**

- 1. Select the messages that you would like to delete by pressing on the "tick" symbol on the list.
- 2. Press the "remove" icon located at the right top of the "Messages" screen.
- 3. From the opening dialog box press "OK" to delete, "Cancel" to cancel the operation.

## <span id="page-6-0"></span>**11 Friends – Accepting & Sending Requests**

Shopping Recommendation App allows you to send and receive friendship requests between registered the application users.

#### **In order to accept a friendship request, you will need to follow the below steps:**

1. Navigate to "Requests" screen by using the application navigation.

At this screen you will be provided with a list of users who would like to become friends with you. You will receive "No Request Found" message, if there are no requests.

2. Press the "Accept" button to accept any individual request at any time.

#### **In order to send a friendship request, you will need to follow the below steps:**

- 1. Navigate to "Friend Search" screen by using the application navigation.
- 2. Type the email address of user to search and press the "Search" button.

Once the search is complete, you will be either provided with a list that contains the details of searched user or a warning message "No User Found".

3. Press the "Add" button located beside the user's details to send a friendship request to a user.